Microprocessors and Microcontrollers (EE-231)

Lab-2

# Main Objectives

- Introduction to Proteus ISIS and its use in 8051 simulation.
- Writing an Assembly program in KEIL and Its debugging.
- Generating Delay using a subroutine in Assembly.
- Generating Delay using For Loop in "C".

#### **Proteus Environment**

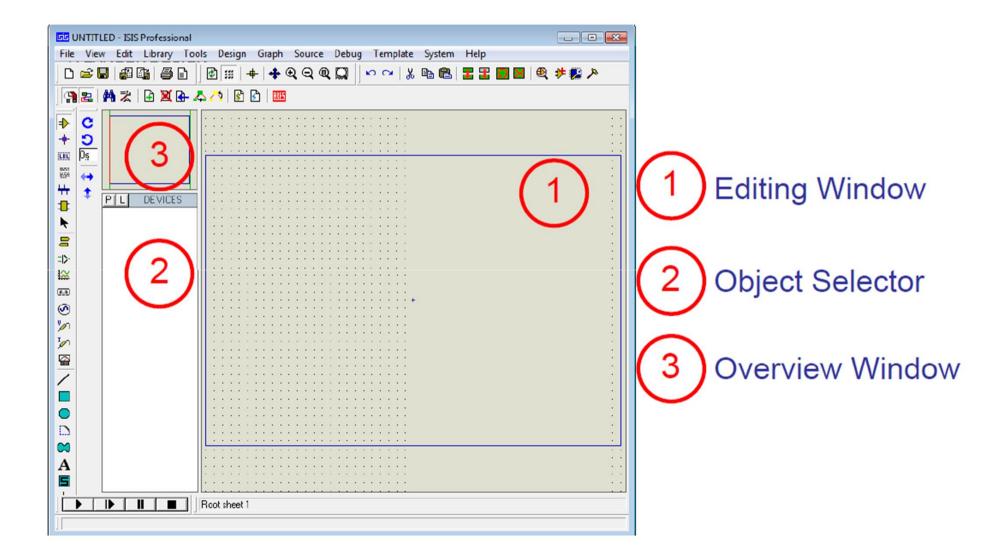

#### **Tools and Buttons**

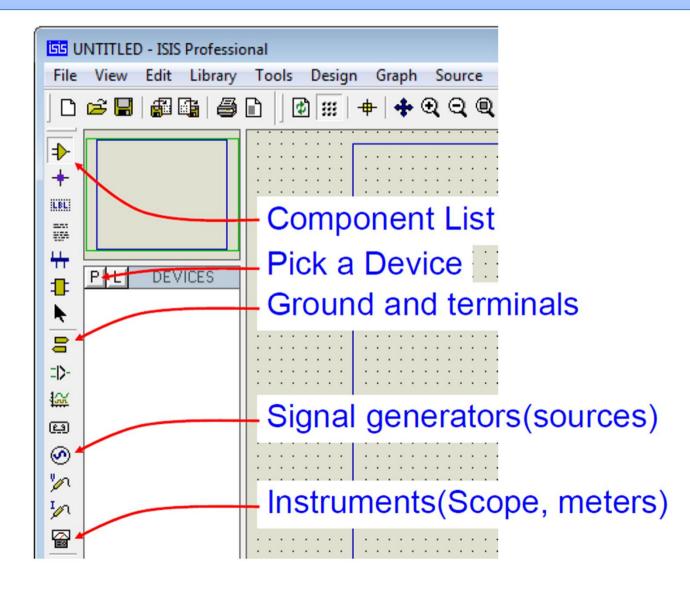

#### **Tools and Buttons**

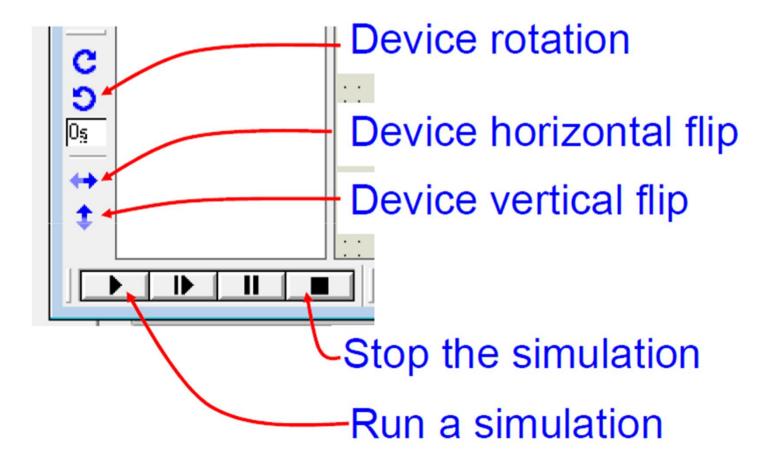

#### Picking a Device

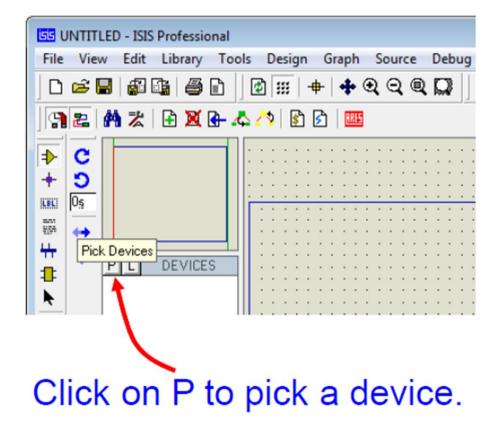

## Picking a Device

- In order to pick a microcontroller
- Now either go in "Microprocessors category" or in keyword space write "AT89C51"

| isis Pick Devices            |   |                               |                    |                                                                                                    |
|------------------------------|---|-------------------------------|--------------------|----------------------------------------------------------------------------------------------------|
| Keywor <u>d</u> s:           |   | <u>R</u> esults (8):          |                    |                                                                                                    |
| At89c51                      |   | Device                        | Library            | Description                                                                                                    |
| Match Whole Words?           |   | AT89C51                       | MCS8051            | 8051 Microcontoller (4kB code, 33MHz, 2x16-bit Timers, UART)                                                                                                   |
| Show only parts with models? | ~ | AT89C51.BUS                   | MCS8051            | 8051 Microcontoller (4kB code, 33MHz, 2x16-bit Timers, UART)                                                                                                   |
| Category:                    | _ | AT SC51RB2<br>AT SC51RB2.BUS  | MCS8051<br>MCS8051 | 8051 Microcontoller (16kB code, 48MHz, Watchdog Timer, 3x16-bit Timers, UART)<br>8051 Microcontoller (16kB code, 48MHz, Watchdog Timer, 3x16-bit Timers, UART) |
| (All Categories)             |   | AT8 C51RC2<br>AT85 C51RC2.BUS | MCS8051            | 8051 Microcontoller (32kB code, 48MHz, Watchdog Timer, 3x16-bit Timers, UART)                                                                                  |
| Microprocessor ICs           |   | AT89051RD2                    | MCS8051<br>MCS8051 | 8051 Microcontoller (32kB code, 48MHz, Watchdog Timer, 3x16-bit Timers, UART)<br>8051 Microcontoller (64kB code, 40MHz, Watchdog Timer, 3x16-bit Timers, UART) |
|                              |   | AT89051RD2.BUS                |                    | 8051 Microcontoller (64kB code, 40MHz, Watchdog Timer, 3x16-bit Timers, UART)                                                                                  |
|                              |   |                               |                    |                                                                                                    |
|                              |   |                               |                    |                                                                                                    |

Double click on this highlighted line.

## Picking a Device

- Now in order to pick a " BAR LED"
- write BAR LED in keyword space or choose 'Optoelectronics'

| 55 Pick Devices                                                |                      |         |                            |
|----------------------------------------------------------------|----------------------|---------|----------------------------|
| Keywor <u>d</u> s:                                             | <u>R</u> esults (2): |         |                            |
| BAR LED                                                        | Device               | Library | Description                |
| Match Whole Words?                                             | LED-BARGRAPH-GRN     | DISPLAY | Green LED Bargraph Display |
| Show only parts with models?                                   | LED-BARGRAPH-RED     | DISPLAY | Red LED Bargraph Display   |
| Category:<br>(All Categories)<br>Analog ICs<br>Optoelectronics |                      |         |                            |

Double click on whichever color you want

## **Drawing Schematic**

• Now choose device from the list and just left click in the editing window/schematic window.

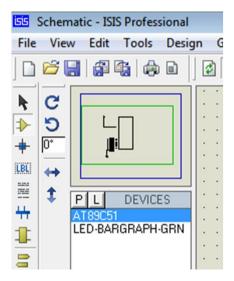

• An outline of the device will appear. Place it where you want to.

# **Connecting Wires**

• Just move your cursor over to the pin of the device, a small square box will appear. Click on that pin.

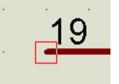

- Now a wire will follow the mouse cursor.
- Take the cursor to the pin you want the wire to connect to.

• Click on that pin and connection will be made.

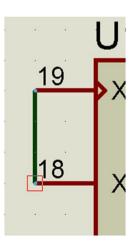

## Placing Vcc and GND

- In order to place a Vcc or GND terminal in your schematic, just select terminal mode from toolbar.
- A list of terminals will appear.
- Choose whichever terminal you want to place and then click on the schematic to place the selected terminal.

We can place any item by right clicking And Selecting "Place"

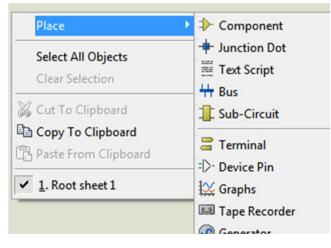

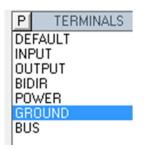

GROUND

**Terminals Mode** 

### Simulating 8051

• Draw the following schematic

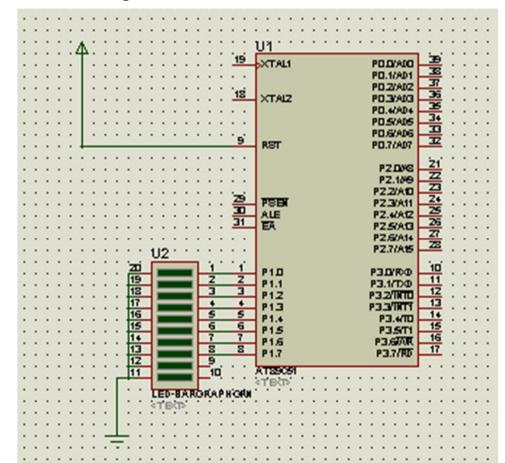

#### Downloading Hex File in 8051

• Just double click on the 8051 IC schematic.

button.

• Now browse for "Program file by clicking on the browse

| Edit Component<br>Component <u>R</u> eference:                  | U1                  | Hidde                           |     | ? <b>X</b>          |  |
|-----------------------------------------------------------------|---------------------|---------------------------------|-----|---------------------|--|
|                                                                 |                     |                                 |     | <u>0</u> K          |  |
| Component <u>V</u> alue:                                        | AT89C51             | Hidde                           | en: | <u>H</u> elp        |  |
| PCB Package:                                                    | DIL40               | ▼ ? Hide All                    | -   | <u>D</u> ata        |  |
| Program File:                                                   | \\Test\Assembly.hex | 🔄 Hide All                      | -   | Hidden <u>P</u> ins |  |
| Clock Frequency:                                                | 11.0592MHz          | Hide.All                        |     |                     |  |
| Advanced Properties:                                            |                     |                                 | l   | <u>C</u> ancel      |  |
| Enable trace logging                                            | ▼ No                | ▼ Hide All                      | •   |                     |  |
| Other Properties:                                               |                     |                                 |     |                     |  |
|                                                                 |                     |                                 | A   |                     |  |
|                                                                 |                     |                                 |     |                     |  |
|                                                                 |                     |                                 |     |                     |  |
|                                                                 |                     |                                 | ~   |                     |  |
| Exclude from <u>Simulation</u><br>Exclude from PCB <u>Layou</u> |                     | archy <u>m</u> odule<br>on pins |     |                     |  |

• Pick your desired hex file and click 'open'

# Running Simulation.

• Click on the "Play" button to run the simulation

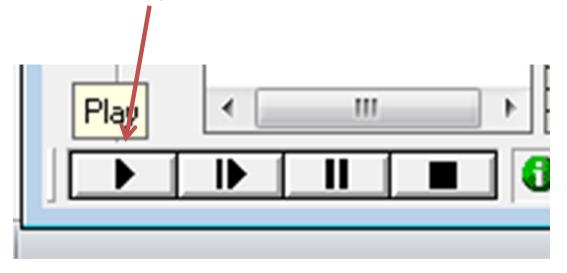

## Creating Assembly file in KEIL

- Create the new file.
- Save it as .asm file.
- Now when you add this file to the Project it will be an assembly file.
- You can write your assembly code in this file.

# Creating Assembly file in KEIL

- Write the following code and run it in Proteus.
- ORG 0
- MOV A, #055
- MOV P1, A
- END

#### LAB Task

- 1. Write a code that toggles the bits of P1 port Continuously.
- 2. Write a code that toggles the bits of P1 port after some **delay**. Use delay routine.

| ORG 0        |
|--------------|
| Start:       |
| MOV A, #55H  |
| MOV P1,A     |
| MOV A, #OAAH |
| MOV P1,A     |
| SJMP Start   |
|              |

| 01 | ORG 0           |
|----|-----------------|
| 02 | Start:          |
| 03 | MOV A, #55H     |
| 04 | MOV P1,A        |
| 05 | ACALL Delay     |
| 06 | MOV A, #OAAH    |
| 07 | MOV P1,A        |
| 80 | ACALL Delay     |
| 09 | SJMP Start      |
| 10 |                 |
| 11 | ORG 100         |
| 12 | Delay:          |
| 13 | MOV R1,#255     |
| 14 | Label1:         |
| 15 | MOV R2,#255     |
| 16 | Label2:         |
| 17 | DJNZ R2, Label2 |
| 18 | DJNZ R1, Label1 |
| 19 | RET             |

# Delay in C

• To Generate delay in C simply use the for loop.

```
for(i=0;i<5000;i++);
```

• Or to multiply delay, use nested for loop.

```
for(i=0;i<500;i++)
for(i=0;i<10;i++);
```

## Task

 Write your name on easy 8051 Kit LEDs using delay in C.

#### Task

- void chr\_led(char);
- void delay(int);
- void main(void)
- {
- while(1)
- {
- chr\_led('B');
- delay(10);
- chr\_led('A');
- delay(10);
- chr\_led('B');
- delay(10);
- chr\_led('A');
- delay(10);
- chr\_led('R');
- delay(36);
- •
- }
- //Function Definitions
- void chr\_led(char mychar)
- {
- switch(mychar)
- •
- case 'A':// To write A
- P0=~0xFE;
- P1=~0x11;
- P2=~0x11;

- P3=~0xFE;
- break;
- case 'B':// To write B
- P0=~0xFF;
- P1=~0x99;
- P2=~0x99;
- P3=~0x66;
- break;
- case 'R':// To Write R
- P0=~0xFF;
- P1=~0x19;
- P2=~0x19;
- P3=~0xE6;
- break;
- }
- }
- void delay(int delay)
- {
- int i,j;
- for(i=0;i<10000;i++)
- for(j=0;j<delay;j++);</li>
- •